VERSION 7.0.0 MAI 2023 702P09006

## Xerox® FreeFlow® Core

Installationshandbuch

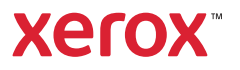

© 2023 Xerox Corporation. Alle Rechte vorbehalten. Xerox® und FreeFlow® sind Marken der Xerox Corporation in den USA und/oder anderen Ländern.

Diese Software enthält von Adobe Systems Incorporated entwickelte Software.

Adobe, das Adobe-Logo, das Adobe PDF-Logo, PDF Converter SDK und PDF Library sind Marken von Adobe Systems Incorporated in den USA und/oder anderen Ländern.

Google Chrome™ ist eine Marke von Google LLC.

Microsoft®, Windows®, Edge®, Microsoft Language Pack, Microsoft Office 2013, Microsoft Office 2016, Microsoft Office 2019, Microsoft Office 365, Microsoft SQL Server und Internet Explorer® sind Marken der Microsoft Corporation in den USA und/oder anderen Ländern.

Apple®, Macintosh®, Mac®, Mac OS® und Safari® sind Marken von Apple, Inc. in den USA und/oder anderen Ländern.

Mozilla Firefox ist eine Marke der Mozilla Foundation in den USA und anderen Ländern.

BR38520

# Inhaltsverzeichnis

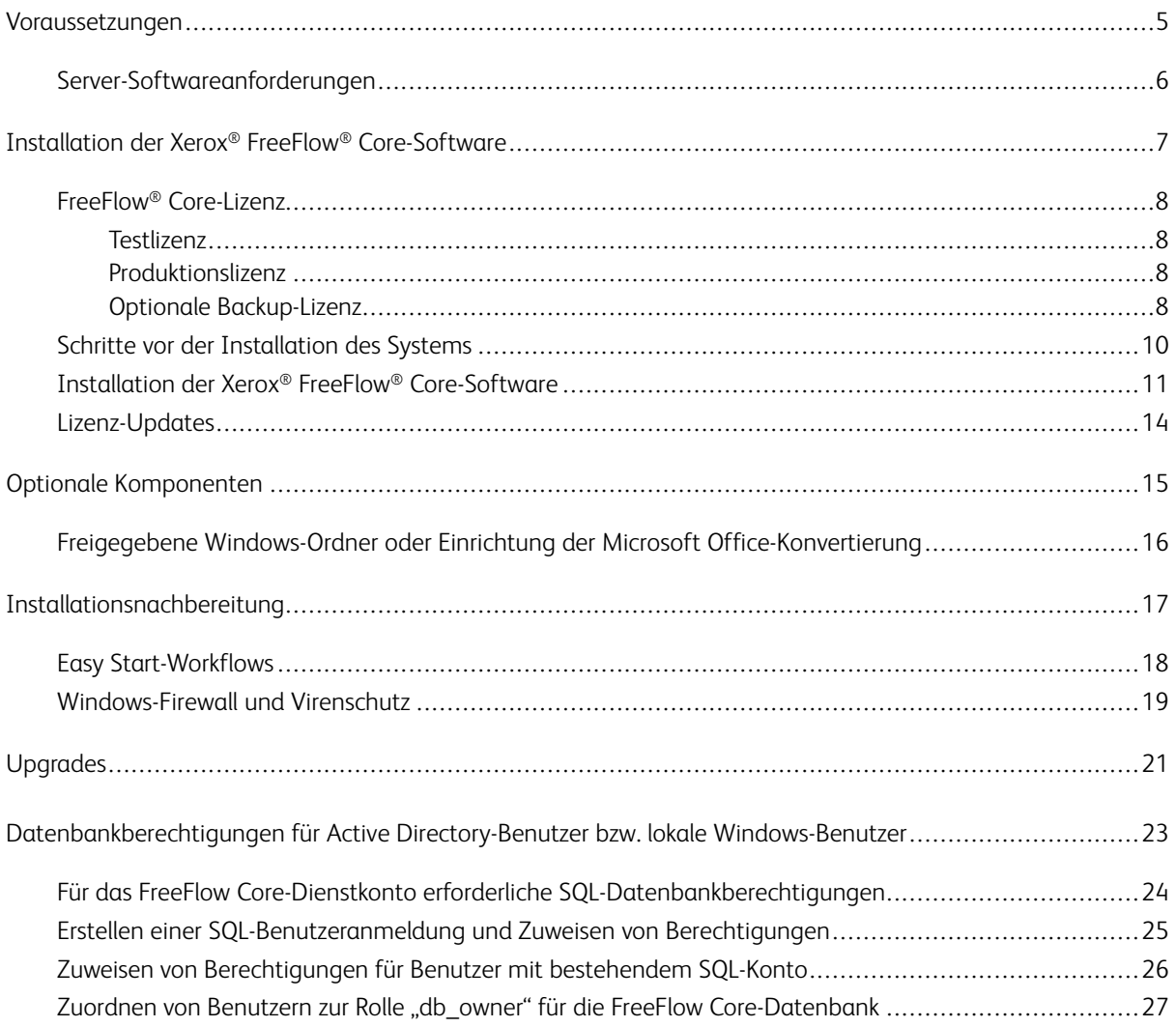

Inhaltsverzeichnis

## <span id="page-4-0"></span>Voraussetzungen

Inhalt dieses Kapitels:

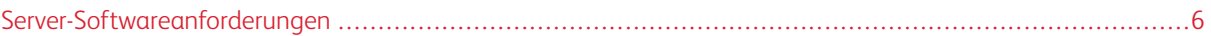

#### <span id="page-5-0"></span>Server-Softwareanforderungen

Aktuelle Serveranforderungen siehe *Xerox® FreeFlow® Core-Versionshinweise*. Das Dokument kann auf der Free-Flow® Core-Webseite unter [https://xerox.com/automate](http://xerox.com/automate) abgerufen werden. Oben auf der Seite zunächst Eigentümer-Ressourcen und dann Versionshinweise auswählen. Diese Hinweise enthalten die vollständigen Systemanforderungen.

## <span id="page-6-0"></span>Installation der Xerox® FreeFlow® Core-Software

Inhalt dieses Kapitels:

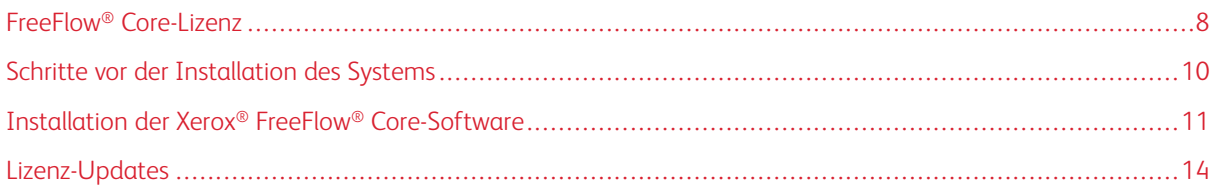

#### <span id="page-7-0"></span>FreeFlow® Core-Lizenz

#### <span id="page-7-1"></span>**TESTLIZENZ**

Xerox® FreeFlow® Core kann im Testmodus ohne Lizenz installiert werden. Die Testversion umfasst alle optionalen Module einschließlich Verbindung mit bis zu zwei Ausgabezielen und ist 45 Tage lang voll funktionsfähig.

#### <span id="page-7-2"></span>**PRODUKTIONSLIZENZ**

Das im Lieferumfang enthaltene Aktivierungskit für die Xerox® FreeFlow® Core-Softwarelizenz enthält den Aktivierungsschlüssel und die Produktseriennummer. Je nach Produktkonfiguration sind für die Module ein oder mehr Aktivierungskits mit einem Aktivierungsschlüssel je Modul enthalten.

- Bei erstmaligem Lizenzerwerb müssen die Aktivierungsschlüssel für die gesamte Softwarekonfiguration eingegeben werden. Wenn die Softwarekonfiguration beispielsweise die Basissoftware und das Modul "Erweiterte Druckvorstufe" enthält, müssen alle Aktivierungsschlüssel gleichzeitig eingelöst werden.
- Beim Erwerb der Lizenzdatei über das Xerox-Softwareaktivierungsportal müssen alle Aktivierungsschlüssel vor dem Herunterladen der Lizenzdatei eingelöst werden.
- Näheres zum Lizenzerwerb über das Internet während der Installation siehe [Lizenz-Updates](#page-13-0) in diesem Handbuch.

Xerox® FreeFlow® Core kann über das Internet lizenziert werden. Wenn der Xerox® FreeFlow® Core-Server nicht mit dem Internet verbunden ist, muss eine Lizenzdatei über das Xerox-Softwareaktivierungsportal (SWAP) beschafft werden.

- 1. Zum Beschaffen einer Lizenz die Website des Xerox-Softwareaktivierungsportals (SWAP) aufrufen: [https://](https://www.xeroxlicensing.xerox.com/activation/) [www.xeroxlicensing.xerox.com/activation/](https://www.xeroxlicensing.xerox.com/activation/)
- 2. Den Aktivierungsschlüssel eingeben. Auf Weiter klicken.
- 3. Alle angeforderten Kundeninformationen eingeben. Auf Weiter klicken.
- 4. Die Lizenzinformationen lesen.
	- Wenn die Lizenzinformationen geändert werden sollen, auf Zurück klicken.
	- Wenn zusätzliche Aktivierungsschlüssel eingelöst werden sollen, Eine weitere Lizenz aktivieren auswählen.
	- Um die Datei nach Einlösung aller Aktivierungsschlüssel im lokalen Dateisystem zu speichern, Speichern und Lizenzdatei herunterladen auswählen.
- 5. Um das Xerox-Softwareaktivierungsportal (SWAP) zu verlassen, den Webbrowser schließen.

#### <span id="page-7-3"></span>**OPTIONALE BACKUP-LIZENZ**

Vor der Installation einer Backup-Kopie der Xerox® FreeFlow® Core-Software eine gültige Backup-Lizenzdatei erwerben. Dazu an den lokalen technischen Kundendienst von Xerox oder den Xerox-Partner wenden.

Achtung: Nicht versuchen, die Lizenzierung der Backup-Software über das Internet vorzunehmen. Außerdem auf keinen Fall versuchen, eine Backup-Lizenz über das Xerox-Softwareaktivierungsportal (SWAP) zu beschaffen. Die Anweisungen im Aktivierungskit für die Xerox® FreeFlow® Core-Backup-Softwarelizenz befolgen.

Die Lizenz für den Backup-Server deckt alle mit dem Produktionsserver erworbenen optionalen Xerox® FreeFlow® Core-Module ab.

#### <span id="page-9-0"></span>Schritte vor der Installation des Systems

- 1. Wird Xerox® FreeFlow® Core in einer sicheren Umgebung installiert, ein gültiges Konto identifizieren, über das auf die optionalen freigegebenen Ordner von FreeFlow Core und den SQL Server zugegriffen wird. Bestehen Zweifel, ob ein Konto gültig ist, den technischen Kundendienst von Xerox fragen.
- 2. Alle Windows-Updates mit Ausnahme von Vorab-/Vorschau-Updates installieren. Vorab-/Vorschauversionen werden nicht unterstützt.
- 3. Sicherstellen, dass das Betriebssystem, auf dem Xerox® FreeFlow® Core installiert wird, mit einer statischen IP-Adresse konfiguriert ist.
- 4. Microsoft SQL Server Standard oder Express installieren.
	- Ist auf dem Xerox® FreeFlow® Core-Server keine lokale Instanz von Microsoft SQL Server vorhanden, ermöglicht das FreeFlow Core-Installationsprogramm die Installation dieser Software.
	- Microsoft SQL Server Standard oder Express kann manuell auf dem lokalen Xerox® FreeFlow® Core-Server oder einem Remoteserver installiert werden. Wird SQL Server manuell auf dem lokalen Server installiert, als der gleiche lokale Benutzer mit Administratorrechten anmelden, der den Xerox® FreeFlow® Core-Server bedient. Die Vorgehensweise zur Installation von Microsoft SQL Server auf einem Remoteserver ist in der Microsoft-SQL-Installationsanleitung beschrieben.

Wenn Microsoft-SQL-Server installiert wird, die folgenden Empfehlungen beachten:

- Es empfiehlt sich, eine benannte Datenbankinstanz zu verwenden.
- Außerdem wird empfohlen, die Datenbankinstanz mit der Authentifizierung im gemischten Modus zu installieren.
- Die Verwendung der SQL-Authentifizierung mit dem Systemadministratorkonto (sa) wird nicht empfohlen. Dennoch wird diese Option unterstützt. Bei Verwendung eines benutzerdefinierten Datenbankkontos ist sicherzustellen, dass dieses Konto über Systemadministratorberechtigungen für den Zugriff auf die Datenbankinstanz verfügt. Siehe [Datenbankberechtigungen](#page-22-0) für Active Directory-Benutzer bzw. lokale [Windows-Benutzer.](#page-22-0)
- Die Installation der Datenbankinstanz in einem komprimierten Windows-Dateisystemvolume wird nicht unterstützt.
- 5. Wenn Microsoft Office-Konvertierung erforderlich ist, wird Microsoft Office vor oder nach FreeFlow Core installiert.

Informationen zu unterstützten Versionen von Microsoft Office siehe *Xerox® FreeFlow® Core-Versionshinweise*. Weitere Informationen siehe Optionale [Komponenten](#page-14-0).

#### <span id="page-10-0"></span>Installation der Xerox® FreeFlow® Core-Software

1. Auf die Datei XeroxFreeFlowCore-7.n.n-Setup.exe doppelklicken. Falls ein Neustart angefordert wird, den Server herunterfahren und neu starten und anschließend das Installationsprogramm erneut ausführen.

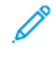

Hinweis: Einige Minuten warten, bis das Betriebssystem vollständig initialisiert wurde, dann auf das Installationsprogramm doppelklicken, um die Installation fortzusetzen.

Wird gemeldet, dass bei der Konfiguration der Serverrollen und -funktionen ein Fehler aufgetreten ist, 5– 10 Minuten warten, dann das Installationsprogramm neu starten. Besteht das Problem weiterhin, an den technischen Kundendienst von Xerox wenden.

- 2. Die gewünschte Sprache für das Installationsprogramm auswählen und auf OK klicken.
- 3. Wenn die erforderlichen Komponenten nicht konfiguriert sind und ein Systemprüfungsprotokoll angezeigt wird, wie folgt vorgehen:
	- a. Die Installation von Xerox® FreeFlow® Core abbrechen.
	- b. Bevor Sie mit der Installation fortfahren, im Systemprüfungsprotokoll das Wort Error (Fehler) und dann eventuelle Probleme beheben. Gegebenenfalls an den technischen Kundendienst von Xerox wenden.

Hinweis: Beim Installieren von Xerox® FreeFlow® Core mit einer Remotedatenbank wird bei der Systemprüfung möglicherweise folgende Fehlermeldung ausgegeben: SQL Server nicht gefunden. Diese Fehlermeldung kann ignoriert werden.

- c. Die Installation von Xerox® FreeFlow® Core fortsetzen.
- 4. Falls eine Aufforderung zum Neustart angezeigt wird, den Server neu starten.
- 5. Das Xerox® FreeFlow® Core-Installationsprogramm ebenfalls neu starten.
- 6. Im Fenster Willkommen auf Weiter klicken und den Anweisungen auf dem Bildschirm folgen. Je nach Status des Servers werden unterschiedliche Informationen angezeigt.
- 7. Im Fenster Lizenzvereinbarung die Bedingungen der Lizenzvereinbarung lesen und akzeptieren. Auf Weiter klicken.
- 8. Um die Anwendungsdaten auf der größten Festplattenpartition zu installieren, den Ordner für die Workflow-Daten im Fenster Zielordner ändern. Auf Weiter klicken.
- 9. Bei Verwendung der Microsoft Office-Dateikonvertierung oder von Remotedateifreigaben für aktive Ordner oder die Ausgabe im Fenster "Dienstkonto" einen der folgenden Schritte ausführen:
	- Den Namen des Windows-Kontos eingeben, von dem die Xerox® FreeFlow® Core-Dienste ausgeführt werden.
	- Das Kontrollkästchen für das lokale Systemkonto markieren.

Bei Verwendung eines Domänenkontos:

- Das Domänenkonto im folgenden Format eingeben: < domäne>\<br/>benutzername>.
- Das Kennwort für das Domänenkonto eingeben.

Bei Verwendung eines lokalen Kontos:

- Den Namen des Benutzers in einem der folgenden Formate eingeben: <hostname> \<benutzername> oder <benutzername>.
- Das Kennwort für das lokale Konto eingeben.

Hinweis: Das Installationsprogramm konfiguriert die Dienste und Microsoft Message Queuing (MSMQ) automatisch und verwendet dafür die Anmeldeinformationen des Windows-Kontos. Zum Ändern der Einstellungen nach der Installation im Windows-Startmenü das Dienstprogramm FreeFlow® Core-Konfiguration aufrufen.

- 10. Im Fenster Datenbankinformationen die Informationen für die Datenbankverwaltung eingeben. Auf Weiter klicken.
	- a. Wenn auf dem Xerox® FreeFlow® Core-Server eine Datenbank installiert ist:
		- Für ein Domänenkonto den Namen des Administrators in diesem Format eingeben: <domäne> \<benutzername>. Das Kennwort für das Domänenkonto eingeben.
		- Für ein lokales Konto den Namen des Administrators in einem der folgenden Formate eingeben: <hostname>\<benutzername> oder <benutzername>. Das Kennwort für das lokale Konto eingeben.
		- Das Xerox® FreeFlow® Core-Installationsprogramm unterscheidet sich vom Installationsprogramm für Microsoft® SQL Server. Im Xerox® FreeFlow® Core-Installationsprogramm den Hostnamen und die Instanz-ID in separate Felder eingeben.
	- b. Wenn auf einem separaten Datenbankserver eine Remotedatenbank installiert ist:
		- Für ein Domänenkonto den Namen des Administrators in diesem Format eingeben: <domäne> \<benutzername>. Das Kennwort für das Domänenkonto eingeben.
		- Bei Verwendung einer Remotedatenbank werden lokale Konten nicht unterstützt.
		- Das Xerox® FreeFlow® Core-Installationsprogramm unterscheidet sich vom Installationsprogramm für Microsoft® SQL Server. Hostname und Instanz-ID werden in separate Felder eingegeben.
		- Für den Namen des Remoteservers kann wahlweise eingegeben werden: ein vollqualifizierter Domänenname (Fully Qualified Domain Name, FQDN), ein DNS-Name oder eine IP-Adresse.

Hinweis: Bei Verwendung einer Remotedatenbank in Verbindung mit der Authentifizierung im gemischten Modus wird das lokale Systemkonto nicht unterstützt.

- 11. Den neu erstellen Benutzernamen und das neu erstellte Kennwort für den Xerox® FreeFlow® Core-Administrator in das Fenster "Xerox® FreeFlow® Core-Administratoren" eingeben. Auf Weiter klicken.
- 12. Nach Abschluss der Installation auf Fertig stellen klicken und das System mit einem Klick auf Ja neu starten.

#### <span id="page-13-0"></span>Lizenz-Updates

In folgenden Situationen die FreeFlow® Core-Lizenz aktualisieren:

- Wenn die Xerox® FreeFlow® Core-Konfiguration optionale Module enthält und während der Installation die Option zur Lizenzierung über das Internet mit einem Aktivierungsschlüssel ausgewählt wurde.
- Zum Upgrade einer Testlizenz auf eine Produktionslizenz.

Zum Aktualisieren der Xerox® FreeFlow® Core-Lizenzierung folgendermaßen vorgehen:

- 1. Auf der Web-Benutzeroberfläche von Xerox® FreeFlow® Core als Administrator anmelden.
- 2. Im Menü Verwaltung "Xerox® FreeFlow® Core-Lizenz" auswählen.
- 3. Ein Lizenzierungsverfahren auswählen.
	- Zum Aktualisieren der Lizenz aus einer DAT-Datei/aus DAT-Dateien Lizenz laden auswählen.
	- Um nach einer DAT-Datei zu suchen, das Ordner-Symbol auswählen.
	- Wenn ein Lizenz-Aktivierungskit vorhanden ist, Lizenz herunterladen im Softwareaktivierungsportal verwenden. Weitere Informationen siehe [Produktionslizenz](#page-7-2).
- 4. Nach einer Meldung, die die erfolgreiche Aktualisierung der Lizenz bestätigt, wird das Dialogfeld geschlossen.

## <span id="page-14-0"></span>Optionale Komponenten

Inhalt dieses Kapitels:

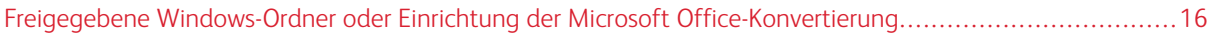

#### <span id="page-15-0"></span>Freigegebene Windows-Ordner oder Einrichtung der Microsoft Office-Konvertierung

Aktuelle Anweisungen zur Aktivierung der Office-Konvertierung enthalten die *Xerox® FreeFlow® Core-Versionshinweise*. Das Dokument kann auf der FreeFlow® Core-Webseite unter [https://xerox.com/automate]( https://xerox.com/automate) abgerufen werden. Oben auf der Seite zunächst Eigentümer-Ressourcen und dann Versionshinweise auswählen. Diese Hinweise enthalten die vollständigen Systemanforderungen.

## <span id="page-16-0"></span>Installationsnachbereitung

Inhalt dieses Kapitels:

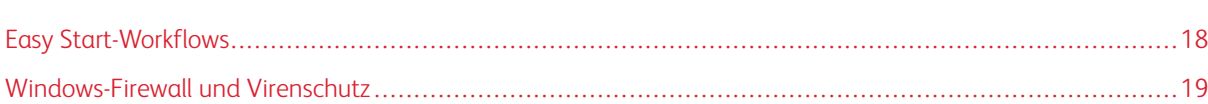

#### <span id="page-17-0"></span>Easy Start-Workflows

Zum Konfigurieren des Servers mit vordefinierten Workflows die Xerox® FreeFlow® Core-Easy Start-Workflows herunterladen. Die Easy Start-Workflows können auf der FreeFlow® Core-Webseite unter [http://xerox.com/](http://xerox.com/automate) [automate](http://xerox.com/automate) abgerufen werden. Oben auf der Seite zunächst Eigentümer-Ressourcen und dann Downloads auswählen. Ausführliche Beschreibungen der einzelnen Workflows und der Produktkonfigurationsanforderungen siehe die *Kurzanleitung für Xerox® FreeFlow® Core Easy Start-Workflows*. Die Kurzanleitung steht im Abschnitt Link-Ressourcen zum Download bereit.

#### <span id="page-18-0"></span>Windows-Firewall und Virenschutz

Einzelheiten zur Aktivierung und Konfiguration der Windows-Firewall sind im *Xerox® FreeFlow® Core-Sicherheitshandbuch* zu finden. Dieses Handbuch enthält auch Konfigurationsempfehlungen für Antivirenprogramme. Das *Sicherheitshandbuch* steht auf der Xerox-Website für Sicherheitsinformationen – [https://www.xerox.com/](https://www.xerox.com/security/) [security/](https://www.xerox.com/security/) - zur Verfügung. Den Bereich für Workflow-Software anklicken und öffnen, dann FreeFlow Core auswählen.

[Installationsnachbereitung](#page-16-0)

# <span id="page-20-0"></span>Upgrades

Upgrade-Informationen siehe *Xerox® FreeFlow® Core-Versionshinweise*. Die Versionshinweise können auf der Xerox® FreeFlow® Core-Webseite unter [https://xerox.com/automate](http://xerox.com/automate) abgerufen werden. Oben auf der Seite zunächst Eigentümer-Ressourcen und dann Versionshinweise auswählen. Diese Hinweise enthalten die vollständigen Systemanforderungen.

[Upgrades](#page-20-0)

### <span id="page-22-0"></span>Datenbankberechtigungen für Active Directory-Benutzer bzw. lokale Windows-Benutzer

#### Dieser Anhang enthält:

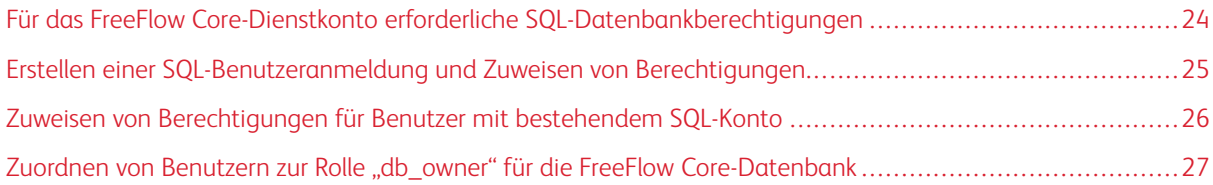

In diesem Abschnitt werden die für die remote bzw. lokale Datenbank erforderlichen Berechtigungen für Active Directory- (AD) oder lokale Windows-Benutzer behandelt.

Wird im Installationsprogramm oder in FreeFlow Core-Einrichtung die Windows-Authentifizierung auswählt, benötigt das FreeFlow Core-Dienstkonto Berechtigungen für den Zugriff auf Microsoft SQL Server. Verfügt das FreeFlow-Dienstkonto nicht über die erforderlichen Berechtigungen, können diese gemäß den Anweisungen im vorliegenden Abschnitt zugewiesen werden.

#### <span id="page-23-0"></span>Für das FreeFlow Core-Dienstkonto erforderliche SQL-Datenbankberechtigungen

Für das FreeFlow Core-Dienstkonto sind folgende SQL-Datenbankberechtigungen erforderlich:

- Bei der Installation von FreeFlow Core benötigen das FreeFlow Core-Dienstkonto und der angemeldete Windows-Benutzer Anmeldeberechtigung für SQL Server.
- Bei der Installation von FreeFlow Core benötigen das FreeFlow Core-Dienstkonto und der angemeldete Windows-Benutzer die Serverrolle "dbcreator".
- Nach der Installation ist die Benutzerzuweisung "db owner" auf dem SQL-Server erforderlich.

Hinweis: Die sysadmin-Serverrolle ist weder für das FreeFlow-Dienstkonto noch für den angemeldeten Windows-Benutzer erforderlich.

In der Tabelle unten wird angegeben, wenn Datenbankberechtigungen für Active Directory- (AD) oder lokale Windows-Benutzer manuell festgelegt werden müssen:

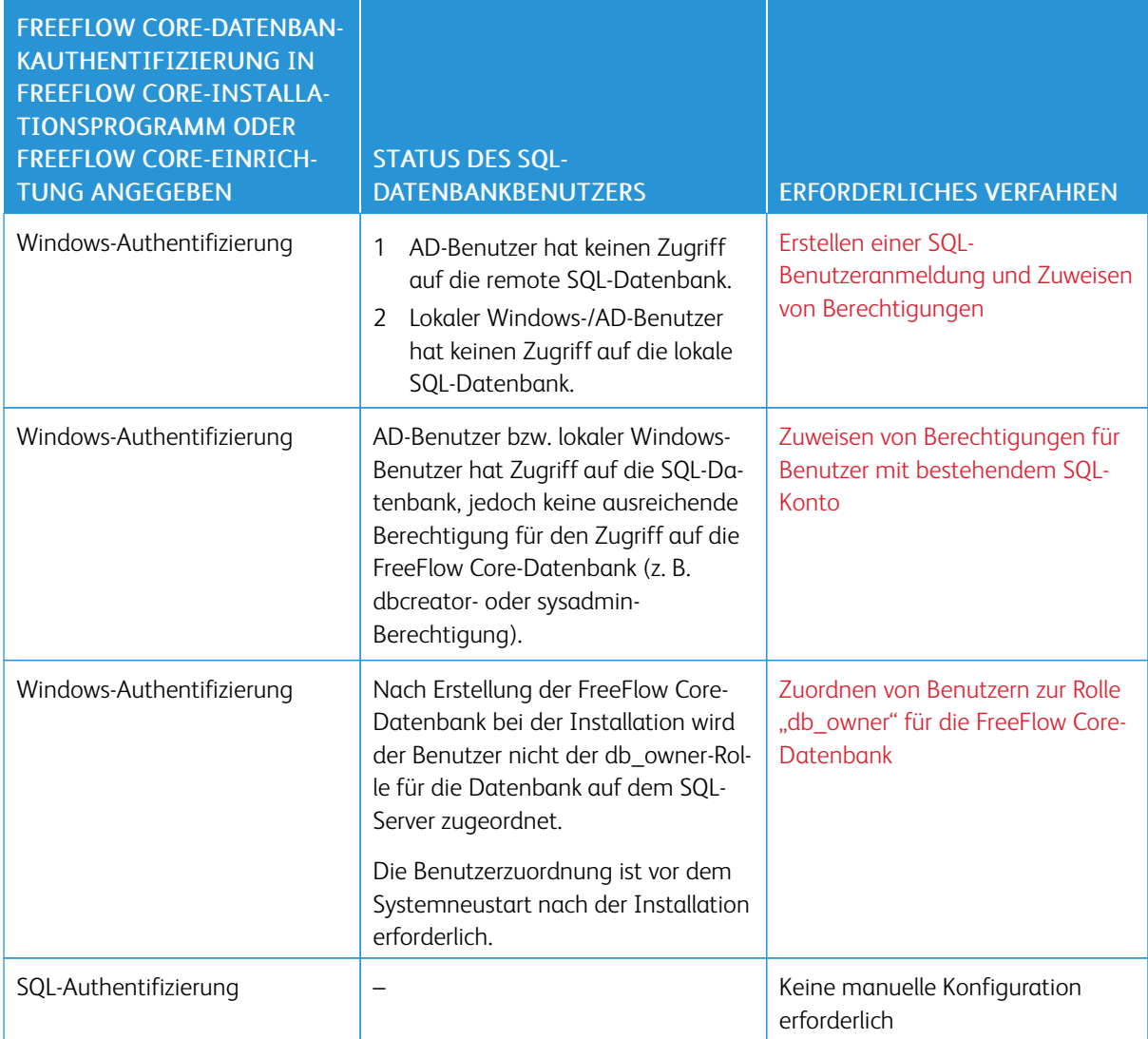

#### <span id="page-24-0"></span>Erstellen einer SQL-Benutzeranmeldung und Zuweisen von Berechtigungen

Für Active Directory- oder lokale Windows-Benutzer, die keinen Zugriff auf die SQL-Datenbank haben, muss eine SQL-Anmeldung erstellt werden. Anschließend müssen die erforderlichen Berechtigungen zugewiesen werden, damit der Benutzer Zugriff auf die FreeFlow Core-Datenbank hat.

Hinweis: Für die Remote-Datenbankverbindung erlaubt SQL Server keine Erstellung des lokalen Windows-Benutzerkontos.

- 1. Über Microsoft SQL Server Management Studio mit einem Konto mit Sysadmin-Berechtigung für SQL Server mit dem SQL-Server verbinden.
- 2. Im Navigationsbereich Objekt-Explorer, gefolgt von Securityund Logins erweitern.
- 3. Mit der rechten Maustaste auf Logins klicken und New Login auswählen.

Das Dialogfeld Login - New wird angezeigt.

- 4. Im linken Navigationsbereich die Seite General auswählen. Im Feld Login name den vollqualifizierten Benutzernamen eingeben und Windows authentication auswählen.
	- Hinweis: Sicherstellen, dass das Active Directory-Konto den vollqualifizierten Domänennamen verwendet (z. B. <domäne>\<benutzername>). Sicherstellen, dass die Windows-Konten den Computernamen enthalten (z. B. <systemname>\<br/>benutzername>).
- 5. Im linken Navigationsbereich die Seite Server Roles auswählen.
- 6. In der Liste Server Roles je nach gewünschter Zugriffsebene das Kontrollkästchen dbcreator oder sysadmin aktivieren und auf OK klicken.

Die SQL-Anmeldung ist damit für den AD-/lokalen Windows-Benutzer mit der Serverrolle "dbcreator" oder "sysadmin" erstellt.

Hinweis: Wurde ein SQL-Konto mit der Serverrolle "dbcreator" erstellt, nach der Installation von FreeFlow Core eine Benutzerzuordnung durchführen. Weitere Informationen siehe Zuordnen von [Benutzern](#page-26-0) zur Rolle "db owner" für die FreeFlow [Core-Datenbank](#page-26-0).

[Datenbankberechtigungen](#page-22-0) für Active Directory-Benutzer bzw. lokale Windows-[Benutzer](#page-22-0)

#### <span id="page-25-0"></span>Zuweisen von Berechtigungen für Benutzer mit bestehendem SQL-Konto

Hat ein Benutzer ein SQL-Konto ohne ausreichende Berechtigungen für den Zugriff auf die FreeFlow Core-Datenbank, folgende Schritte ausführen:

- 1. Beim SQL-Server mit dem Active Directory- oder SA-Konto (SQL-Konto) anmelden. Zur Durchführung des Verfahrens ist sysadmin-Berechtigung erforderlich.
- 2. Im Navigationsbereich Objekt-Explorer, gefolgt von Securityund Logins erweitern.
- 3. In der Liste der Anmeldungen prüfen, ob der SQL-Anmeldename für den Active Directory- oder lokalen Windows-Benutzer, dem Berechtigungen zugewiesen werden sollen, verfügbar ist. Wenn der SQL-Anmeldename nicht in der Liste erscheint, die Anweisungen unter Erstellen einer [SQL-Benutzeranmeldung](#page-24-0) und Zuweisen von [Berechtigungen](#page-24-0) konsultieren.
- 4. Mit der rechten Maustaste auf den SQL-Anmeldenamen klicken und Properties auswählen.

Das Dialogfeld Login Properties wird angezeigt.

- 5. Im linken Navigationsbereich die Seite Server Roles auswählen. In der Liste Server Roles je nach gewünschter Zugriffsebene das Kontrollkästchen dbcreator oder sysadmin aktivieren und auf OK klicken.
	- Hinweis: Wurde ein SQL-Konto mit der Serverrolle "dbcreator" erstellt, nach der Installation von FreeFlow Core eine Benutzerzuordnung durchführen. Weitere Informationen siehe Zuordnen von [Benutzern](#page-26-0) zur Rolle "db\_owner" für die FreeFlow [Core-Datenbank](#page-26-0).

#### <span id="page-26-0"></span>Zuordnen von Benutzern zur Rolle "db\_owner" für die FreeFlow Core-Datenbank

Zur Zuweisung von Berechtigungen für die neu erstellte FreeFlow Core-Datenbank muss die Rolle "db\_owner" für die Datenbank an Benutzer zugewiesen werden. Nach Abschluss der FreeFlow Core-Installation die folgenden Schritte durchführen:

- 1. Beim SQL-Server mit dem Active Directory- oder SA-Konto (SQL-Konto) anmelden. Zur Durchführung des Verfahrens ist sysadmin-Berechtigung erforderlich.
- 2. Im Navigationsbereich Objekt-Explorer, gefolgt von Securityund Logins erweitern.
- 3. Mit der rechten Maustaste auf den SQL-Anmeldenamen klicken und Properties auswählen.

Das Dialogfeld Login Properties wird angezeigt.

- 4. Im linken Navigationsbereich die Seite User Mapping auswählen.
- <span id="page-26-1"></span>5. Im Abschnitt Users mapped to this login den Namen der FreeFlow Core-Datenbank auswählen. Im Abschnitt Database role Membership for das Kontrollkästchen db\_owner aktivieren. FreeFlow Core-Datenbanken haben das Präfix OAP.
- 6. Für jede FreeFlow Core-Datenbank [Schritt](#page-26-1) 5 wiederholen.
- 7. Auf OK klicken.

[Datenbankberechtigungen](#page-22-0) für Active Directory-Benutzer bzw. lokale Windows-[Benutzer](#page-22-0)

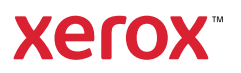